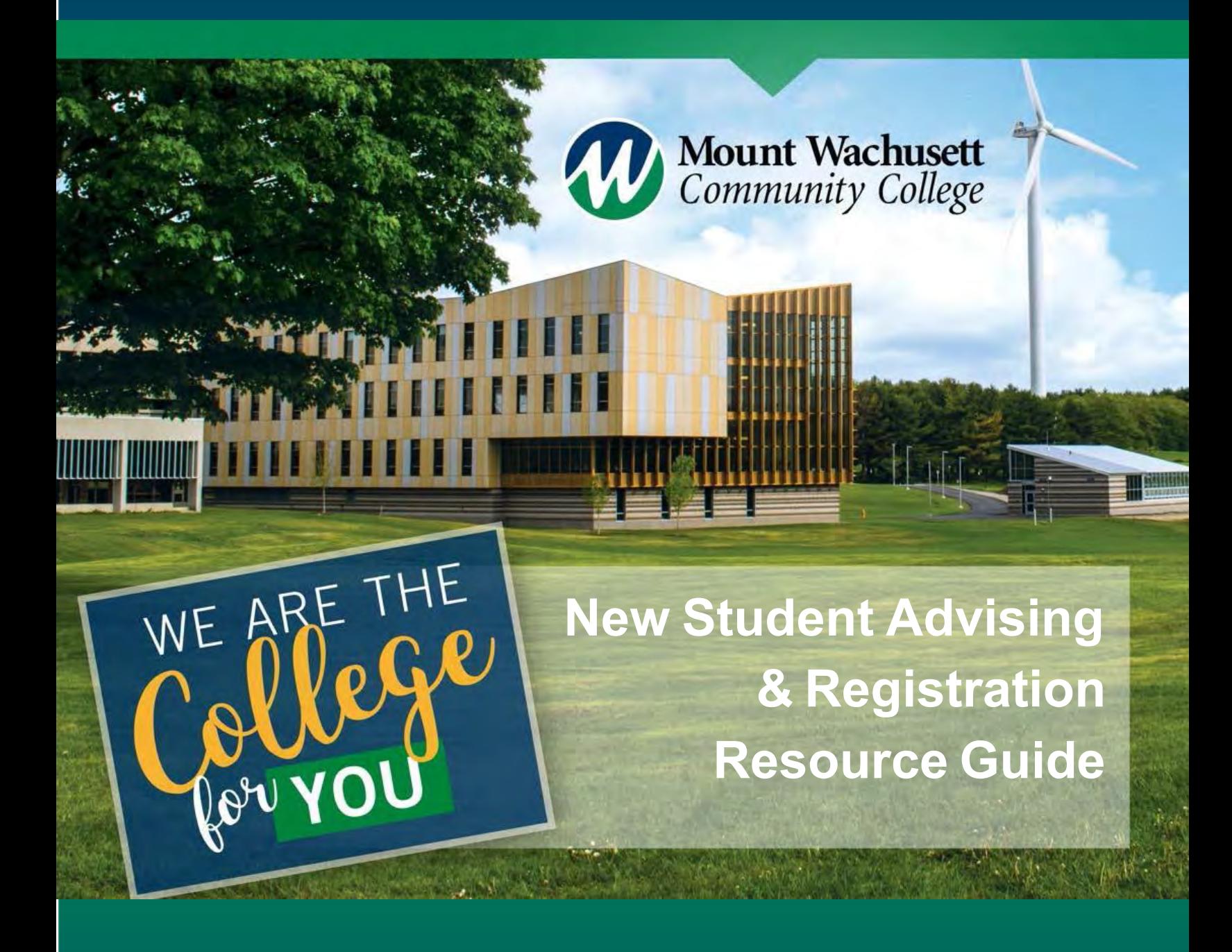

# **Welcome to MWCC!**

We understand that the college enrollment process may be a bit confusing – not to worry, the faculty and staff at Mount Wachusett Community College (MWCC) are here to help! We care about you and want you to be successful in reaching your personal and educational goals. This guide contains information that will help you today and throughout your journey at MWCC.

#### **iConnect Activation andApplications**

**Activating YourWebConnect Account and Student Email:** To activate your account, you will need your Student ID — Your Student ID can be found on your MWCC Acceptance Letter or by stopping by Admissions with a photo ID.

- 1. Go to iconnect.mwcc.edu
- 2. Click "Activate your Account"
- 3. Enter required information, excluding your Social Security Number
- 4. A username and password will be generated for you once you submit the information. **Important:** Usernames and passwords are case sensitive.
- 5. Return to the iconnect.mwcc.edu home page

If for any reason your account activation is unsuccessful, please contact the MWCC Help Desk at **866-520-7129** for assistance. If at any point after activating your account, you do not remember your username and/or password, please go to iConnect and click on the "Account Access Issues" button.

# **Access these Applications on iConnect**

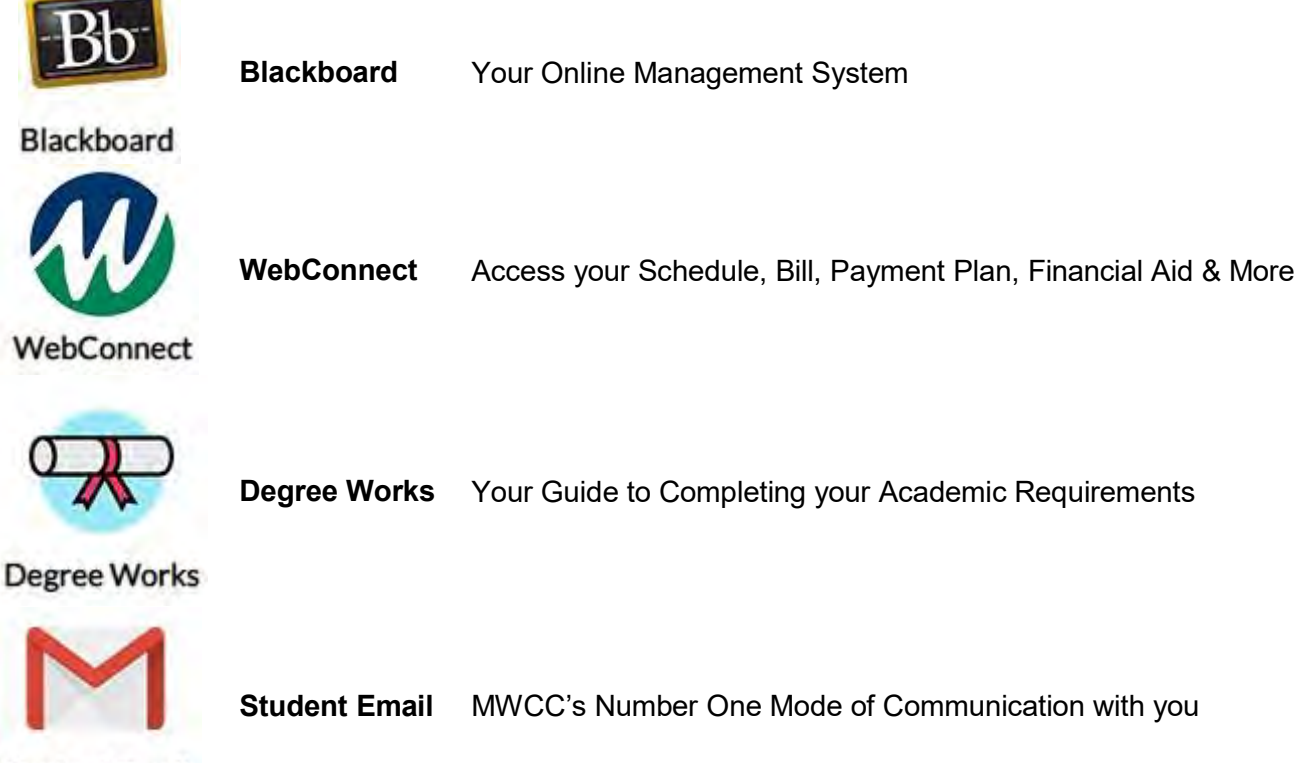

**Student Email** 

#### **Understanding the Academic Calendar**

The "View the Academic Calendar" icon on the bottom right side of the page will direct you to all current Academic Calendars. These show the start and end dates of each semester, add/drop deadlines, official holidays, and the dates of advising and registration periods. It is the student's responsibility to review the Academic Calendar for each semester and understand the *Key Registration Terms and Definitions.*

> **VIEW THE ACADEMIC CALENDAR**

#### **Key RegistrationTerms and Definitions**

**Adding a Course**: Courses can be added anytime on or before the date listed on the Academic Calendar as "Last Day to add courses and drop courses with 100% refund."

**Dropping a Course**: This term applies to the complete removal of a course from a student's permanent record. This can be done through student's WebConnect account or by contacting the Advising Center on or before the "Last Day to add courses and drop courses with 100% refund." Dropped courses will not appear on the student's transcript. If a student notifies the Advising Center after this date, the course will be considered a withdrawal, and will remain on the student's permanent record with a grade of "W". The date students request the withdrawal will determine whether there is any payment refund.

**Never Attending:** In the week after add/drop, instructors must report students who have never attended (never participated for online courses) per regulations of the Department of Higher Education. Students who never attend will be dropped from the course and charged 50% of the cost of the course. Students who change plans and decide not to take a course, should drop the course during the add/drop period on the academic calendar in order to not be charged for the course. The course will not appear on the student's transcript. Financial aid may be reduced to reflect the reduction in active credit hours.

**Stopping Out:** Instructors are also required to report students who stop attending at any point prior to the last day to withdraw, as noted on the academic calendar. It is the students' responsibility to communicate with faculty regarding all absences/missed assignments. Students who are reported as "stopping out" will earn a grade of "F" and be charge 100% of the cost of the course. Financial aid may be reduced to reflect the reduction in active credit hours.

**Course Withdrawal**: Students CANNOT withdraw on WebConnect. In order to be considered as withdrawn from a course, a student must be withdrawn through the Advising Center on or before the date listed on the Academic Calendar as "Last Day to Withdraw." If these requirements are met, the student will receive an automatic grade of W. There is a 50% refund period for withdrawals listed on the academic calendar. All withdrawals after the 50% period have no payment refund – students will pay the full price of the course.

**\*Please note that dropping, never attending, stopping out, and withdrawing from courses may affect your financial aid award/eligibility.**

#### **Advising – Courses and Time Management**

Course selection, scheduling and mapping your semesters through graduation are all important parts of the Advising process. Be sure to consult with your Advisor throughout the semester.

#### **Determine the Type of Courses to Take**

Each course type is eligible for Financial Aid. Course style and length can be mixed and matched each semester. Example: you can take seat-based and online in the fall semester and all seat-based in the spring.

#### **Course Style**

IN PERSON (Seat-Based)

- Most in-person courses meet twice a week
- There is an average 15:1 student/faculty ratio, which means course sizes are small
- Courses are offered in Gardner, Leominster, Devens, and Fitchburg

#### HYBRID

- Hybrid courses are designated in the **Notes** section of the course listing
- Hybrid courses meet on campus in the classroom 50% of the time with the remainder of instruction conducted through Blackboard
- Students need to be able to communicate effectively in writing and through email
- Regular and reliable access to the internet is required

#### ONLINE (Web)

- Online courses are completed 100% via the web
- Require independent learning and problem solving skills
- Regular and reliable access to the internet, specifically Blackboard, is required

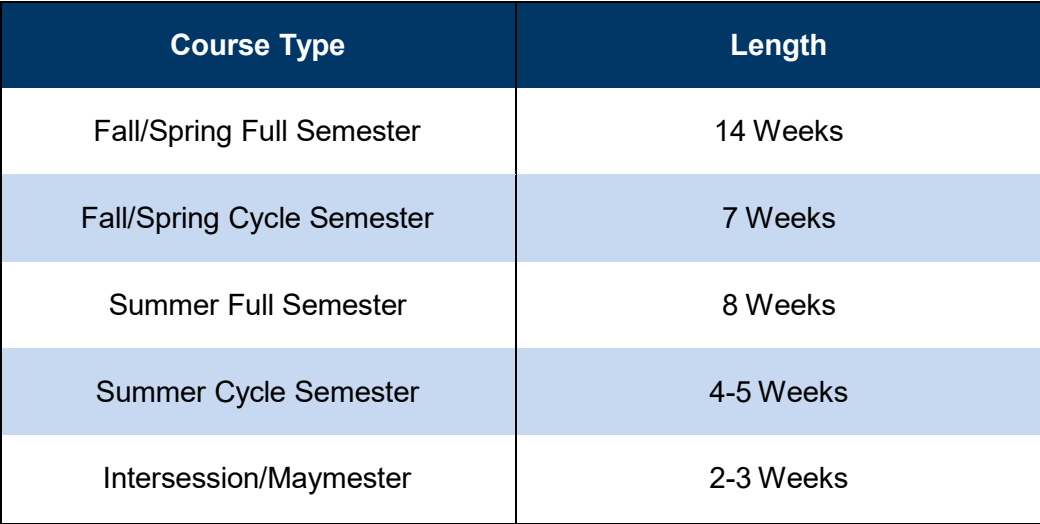

#### **Determine the Number of Courses to Take**

Mount Wachusett Community College recognizes that our students often have commitments outside of school. Students are encouraged to attend MWCC at a pace that sets them up for success. It is strongly encouraged to schedule an appointment during your first semester with an advisor to create an educational plan that will help pave the way toward meeting your goals.

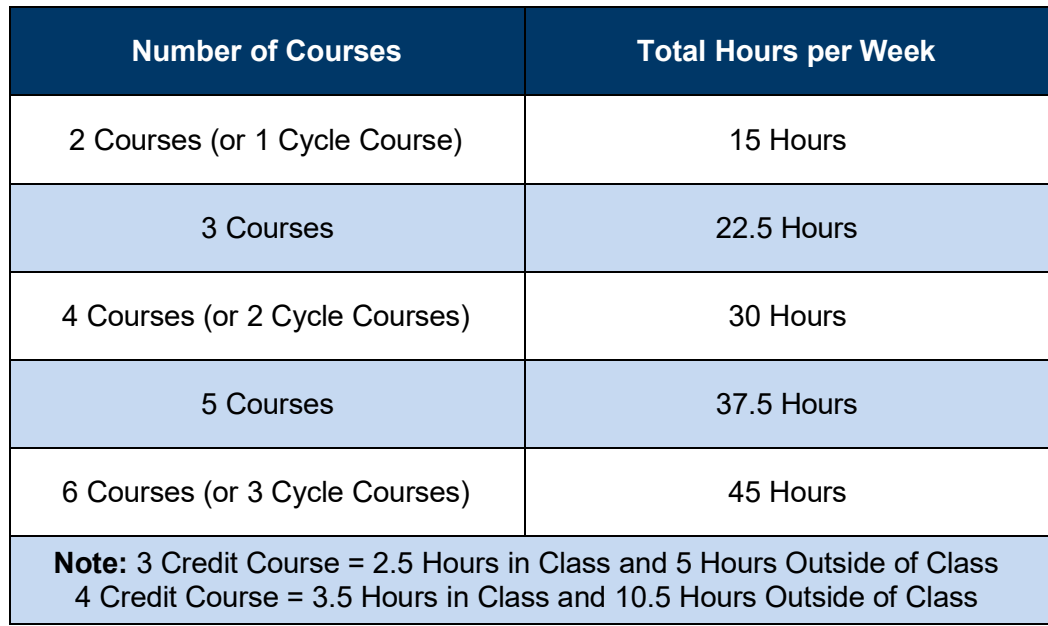

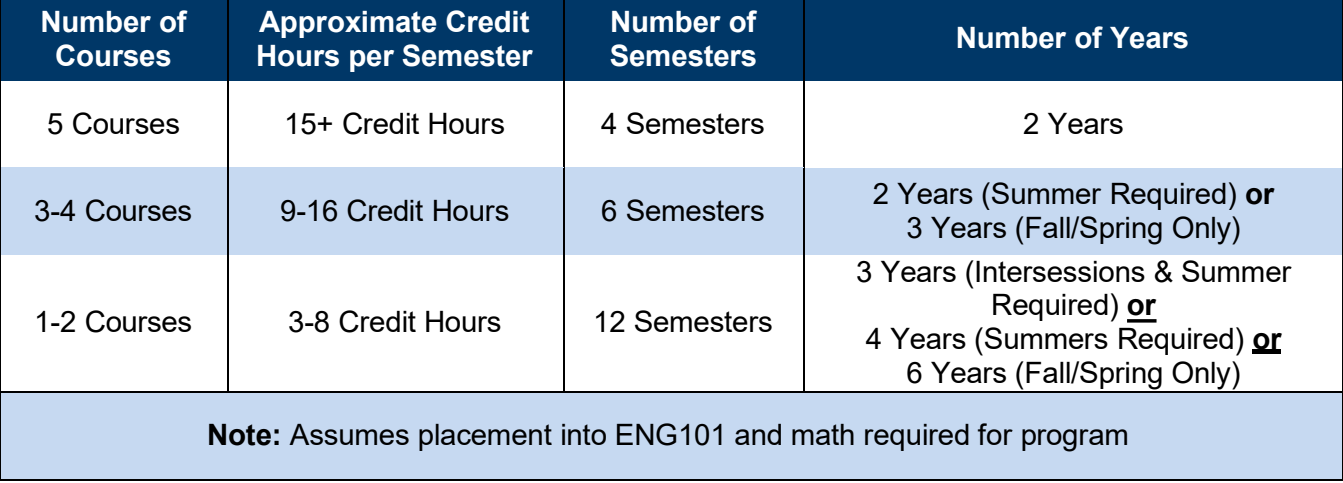

#### **Registration – Degree Works and Course Registration via WebConnect**

#### **Using Degree Works**

- 1. Log into iConnect
- 2. Click on the "Degree Works" icon
	- Confirm program of study (major) and academic standing. View individual co urse grades, academic catalog year, cumulative grade-point average (GPA), and major GPA.
	- Determine which courses have been taken or transferred, which count as electives, and which are still needed to graduate.
	- Review for any "Courses That Do Not Apply to Your Degree" (courses that are not used towards the program), courses "In Progress" (IP), and "Courses with Insufficient Grades" or courses that have been repeated. Ask an advisor if you have questions about any of these sections.

**Note:** Courses That Do Not Apply to Your Degree will not be covered by Financial Aid, unless deemed a pre-requisite or co-requisite required course.

- Click on the required course numbers for a brief description of each course, along with which prerequisite and co-requisite courses are still needed.
- At the bottom of the Worksheet you will find Test Scores from AP exams, CLEP or Accuplacer Next Generation.
- 4. Review the "What If" tab if planning to change your major or you are planning to apply to a Selective Health Program in the future.
	- a. The "What If" function allows for a hypothetical change of major scenario. The "What If" shows a Worksheets page of what coursework is required for the new degree or certificate, what courses have previously been taken that satisfy requirements, and what courses are still needed to complete the degree.
	- b. Remember, the "What If" scenario is not an official change of major. Changing a major must occur with an Advisor by filling out a Change of Major Form.
- **5.** Use the "Look Ahead" tab by entering a course subject and number to see if a course of interest fits into your current program of study.

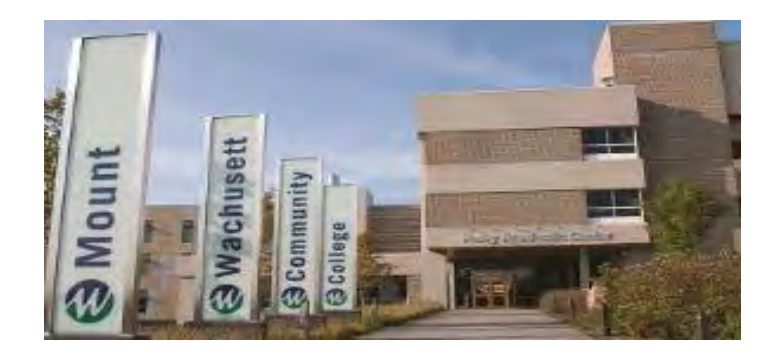

#### **Search for Courses via Course Listing**

- 1. Log onto iConnect
- 2. Click on the Search for Courses Button
- 3. Select Semester
- 4. Select Part of Semester
- 5. Select Campus
- 6. Select Subject Code
- 7. Enter Course Number
- 8. Click SEARCH

#### **\*Refer to Course Listing Key Terms for Column Explanations**

# SEARCH FOR COURSES

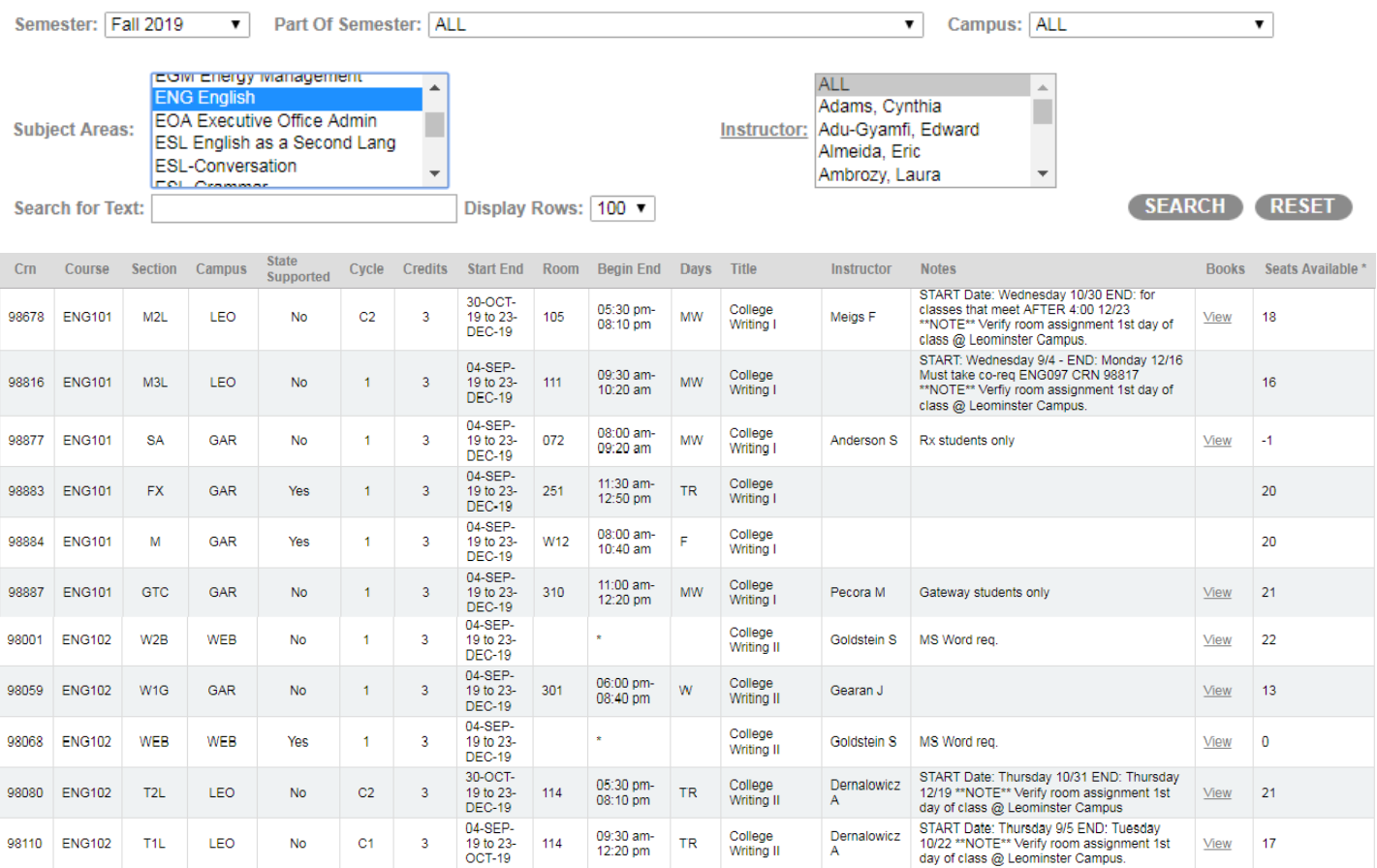

## **Course Listing Key Terms**

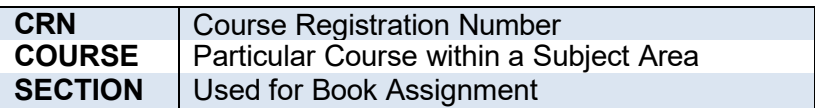

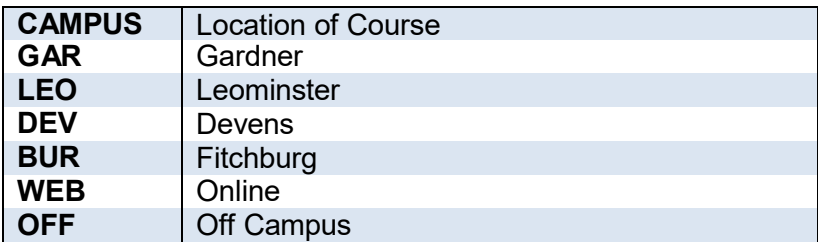

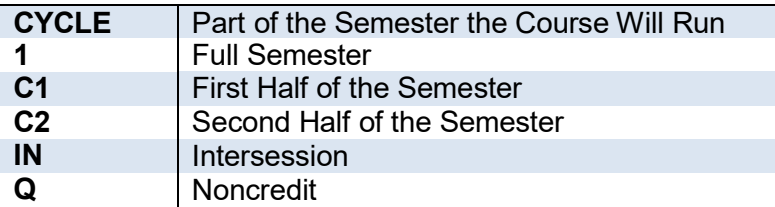

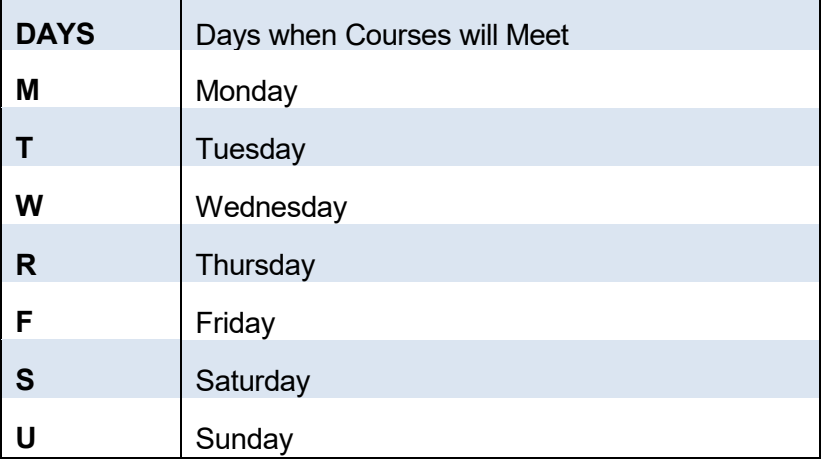

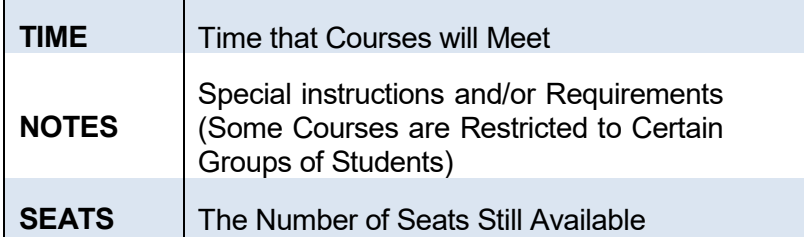

# **Helpful Hints:**

Courses with a Lab Require Two CRNs. Failure to Enter Both CRNs will Create a Registration **Error** 

Some Courses are Restricted to Certain Groups of Students

Tuition Waivers are Only Applicable to State-Supported **Courses** 

Some Courses Require a Laptop

\*Refer to Notes on Course Listings for Details

#### **Register for Courses via Registration Bar**

- 1. Log into iConnect
- 2. Click on the Register for Classes Button
- 3. Select Term
- 4. Select Add or Drop Classes
- 5. Enter the CRNs
- 6. Click Submit Changes

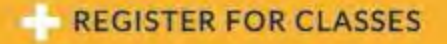

Registering for courses creates a bill. Courses will be dropped if the bill is not paid in full by the billing due date. You may use financial aid, enroll in a payment plan or pay your bill in full to remain enrolled.

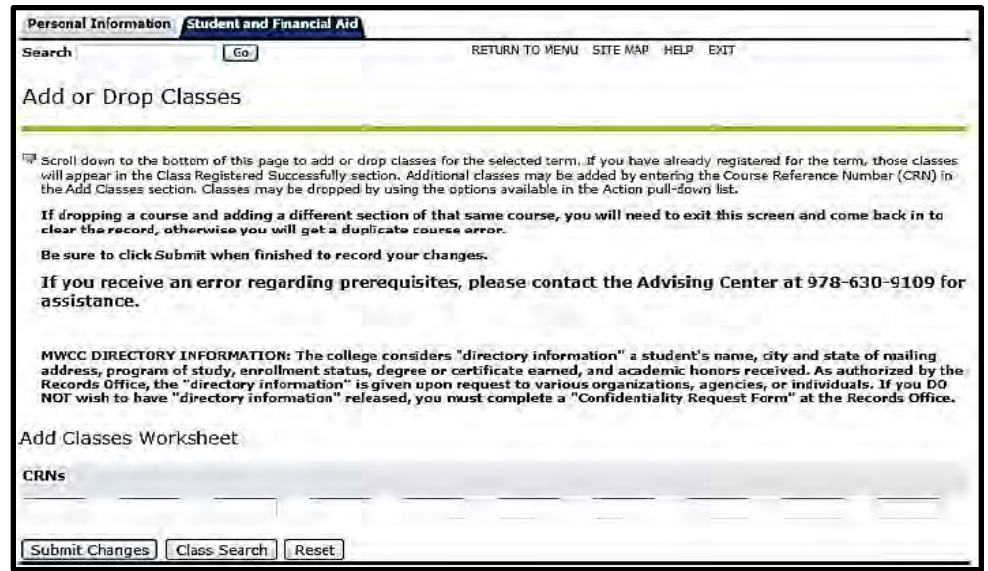

#### **Review & Print Schedule**

- 1. Log into iConnect
- 2. Click on the View my Schedule Button
- 3. Select Term
- 4. Right Click on Screen and Select Print

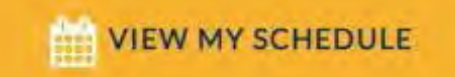

**Need Help? Contact Advising, Career and Transfer**

**Email:** [advisor@mwcc.mass.edu](mailto:advisor@mwcc.mass.edu)

Stop by the Advising Center on the Gardner Campus (Room 125)

**Schedule an Appointment Gardner:** 978-630-9109 **Leominster:** 978-630-9812 **Devens:** 978-630-6567

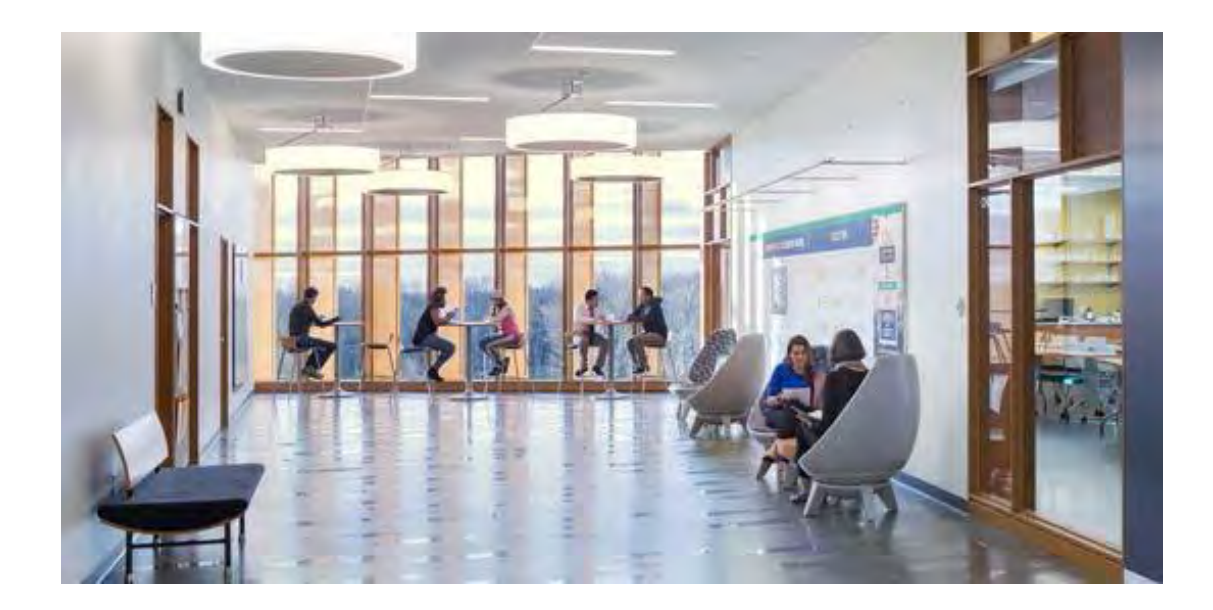

#### **How to Drop a Course**

- 1. Log into iConnect
- 2. Click on the Register for Classes button
- 3. Select Term
- 4. Add & Drop Classes
- 5. Select Drop via Web from the drop down menu for the desired course
- 6. Click Submit

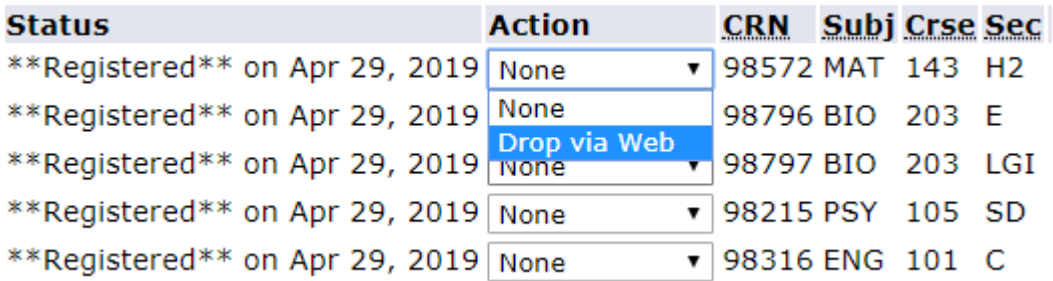

#### **Withdraw from a Course**

You can only withdraw from a course by meeting with an Advisor.

#### **Before speaking to an Advisor about Withdrawing:**

- Speak with your instructor to see if you can raise your grade.
- Attend tutoring for support
- Extra credit/ make up missed assignments
- Speak with Financial Aid about how this will impact your current bill and future financial aid.
- Speak with an Advisor to withdraw and create a plan moving forward.

#### **Changing your major**

Either after performing a career assessment, or you have had a discussion about career and transfer goals with an advisor, you can change your major by completing a Program Change Form. All change forms are processed through the Advising, Career and Transfer Center.

#### **Using Blackboard for coursework**

The online tutorial in Blackboard is a great resource. Click on Login and type in demo as the username and password. If you need additional assistance with navigating Bb, please see the links under On Demand Help, which is found below My Courses. You can also receive Blackboard support by calling 866-520-7129.

#### **Policies and Procedures**

This information is located in the college catalog and can be found at<http://catalog.mwcc.edu/>

#### **Additional new student information can be found at** <https://mwcc.edu/new-students/>

**Additional advising FAQ's can be found at** <https://mwcc.edu/academics/advising/faqs/>

#### **Financial Aid and Student Accounts**

#### **MaintainGoodStanding**

What is SAP?

SAP stands for Satisfactory Academic Progress. While enrolled, you must maintain good academic and financial aid standing.

SAP is based upon one or more of the following criteria:

- 1. Earn & maintain a "C" or higher average (2.0 GPA or higher)
- 2. Successfully complete 2/3 of attempted courses (67% PACE)
- 3. Graduate within 150% of required credits for your program

#### **What could happen if I do not meet SAP requirements?**

You could lose your financial aid.

You will need to meet with a SAP advisor to create a plan to get on track if you do not meet SAP standards.

The first semester you fall below on any of the three criteria listed above, you will be placed on financial aid and/or academic *warning* for the following semester.

If your status stays *below satisfactory* after the warning semester, you will be placed on financial aid and/or academic *suspension*.

- o You have the ability to file an appeal. An email will be sent to your MWCC account with the appeal process.
- o Please speak with your advisor during this process.

#### **Review FinancialAidAward**

- 1. Log into iConnect
- 2. Click on the WebConnect icon
- 3. Click "Student and Financial Aid"
- 4. Scroll down to "Financial Aid" and click
- 5. Click Award Information
- 6. Click "Awards for the Year"
- 7. Select the Academic Year from the drop-down menu and click Submit
- 8. Click on Bookstore Payment Authorization Tab
- 9. Read and then select Accept from the drop-down menu and click Submit Information.
- 10. Review the information on the following tabs:
	- o **General information** about financial aid
	- o **Bookstore Payment Authorization** is required to use your financial aid at the campus bookstore. Authorization must be given by adjusting the drop down menu.
	- o **Award Overview** is your financial aid award, including grants, loans, and tuition waivers.
	- o **Accept Award Offer** is required to accept student loans; follow directions listed in this area.

#### **Book Vouchers**

Students who have Financial Aid awarded in excess of their tuition and fee charges can view their Bookstore Credit Eligibility on iConnect by following these online steps during the appropriate time frame below:

- 1. Log into iConnect
- 2. If you have a book voucher available, click on **"You are eligible for a Bookstore Credit"** and scroll down to see the amount of your credit.
- 3. This voucher is not physical. Your refund information will be available at the bookstore.

#### **Find Books & Course Materials\*\***

- 1. Log in to iConnect
- 2. Under Links of Interest (on the right), click Bookstore
- 3. Scroll down, select your term and click "Submit"
- 4. Enter the information from your schedule and click "Find Materials"

## **Need Help?**

Contact Financial Aid Call: 978-630-9169 [Email:financialaid@mwcc.mass.edu](mailto:financialaid@mwcc.mass.edu) Stop in: Gardner 164

# **LINKS OF INTEREST**

**Bookstore** 

Download Office 365

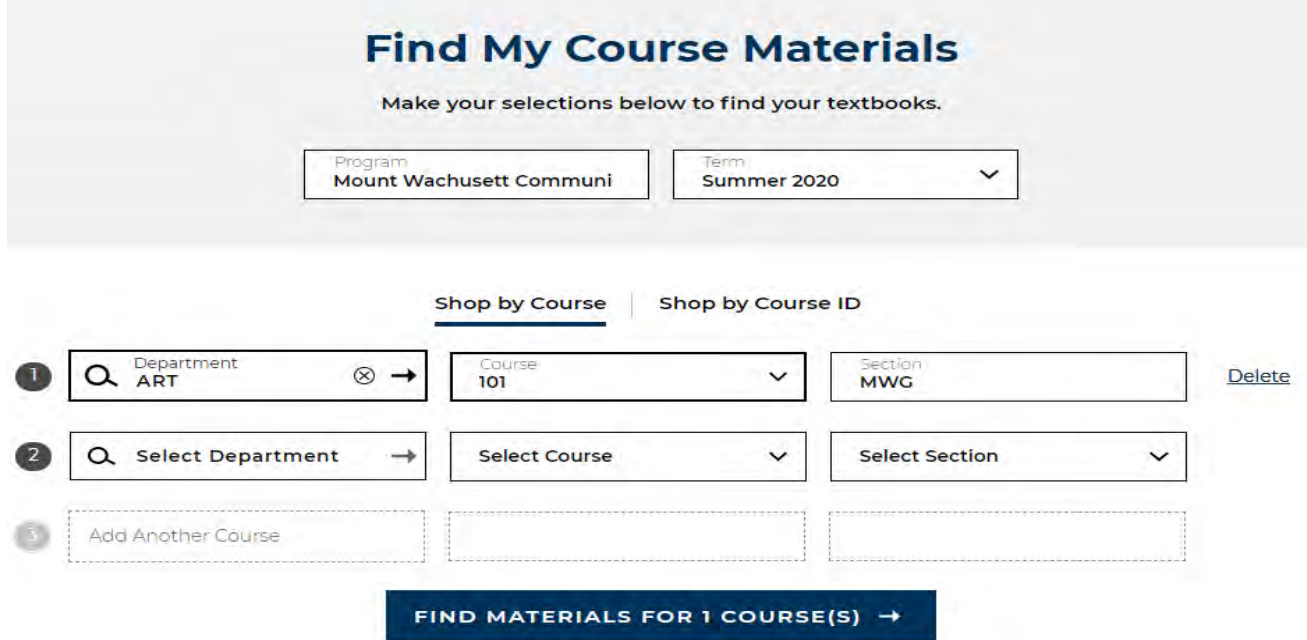

#### **Pay your Bill**

- 1. Bills are emailed to your MWCC account  $\blacksquare$
- 2. Log into iConnect
- 3. Click the Pay my Bill button
- 4. Choose either "Make a Payment" or "Join the Payment Plan" and follow the instructions
	- Payment plans will automatically adjust if schedules are adjusted. Please be aware that if you add credits to your schedule after enrolling in the payment plan, your monthly payment amount will automatically increase.

**Need Help?**

Contact Student Accounts Call: 978-630-9386 Stop in: Gardner 165

**S PAY MY BILL** 

#### **Financial Aid Refund**

If you continue to have excess Financial Aid after the book voucher period, you will receive a refund of those funds. To receive your refund, follow the steps below.

- 1. Log onto iconnect.mwcc.edu
- 2. Click on Pay My Bill (Navigation bar, top of the page)
- 3. Choose BankMobile Refunds
- 4. Note: You MUST select a preference in order to receive a timely refund

#### **Next Steps**

- □ **Waive Health Insurance:** completed once every academic year by students registered for nine
	- (9) or more credit hours. Click on Cost & Financial Aid Waive Health Insurance via iConnect.
		- 1. Log into iConnect
		- 2. Click the Pay My Bill button
		- 3. Click "Waive Health Insurance"
		- 4. Follow Instructions on the Gallagher Student Website to Create a Login and Waive Insurance
- $\Box$  File the FAFSA starting in October every academic year if you plan to use Financial Aid the following academic year; visit FAFSA.gov.
- □ **Submit** any outstanding Official Transcripts to the Records office for evaluation
- □ **Submit Immunization Forms by mail or fax:** Please do not email medical records.
	- 1. Mail: MWCC Health Services, 444 Green St., Gardner, MA 01440
	- 2. Fax: 978-630-9528
	- 3. Immunization information can be found here: [https://www.mwcc.edu/current](https://www.mwcc.edu/current-students/support/health/immunization/)[students/support/health/immunization/](https://www.mwcc.edu/current-students/support/health/immunization/)
- □ Attend New Student Orientation.
- □ **Review iConnect:** check email regularly, keep up with announcements, review the Academic Calendar and more.
- □ Read the Academic Catalog, **catalog.mwcc.edu**, for information specific to your program, academic policies, rules and regulations.
- $\Box$  Stay connected to your advisor or staff that you have met today.
- □ **Achieve Success:** Attend class, visit professors during their office hours, stay connected with services on campus, and seek help if you need it.
	- **Know & Build Your Support System:** On the back of this booklet, there is contact information for services on campus that can help you at MWCC.

# **Mount Wachusett Community College faculty and staff are here for you and we look forward to seeing you on campus!**

# **Glossary of Academic Terms**

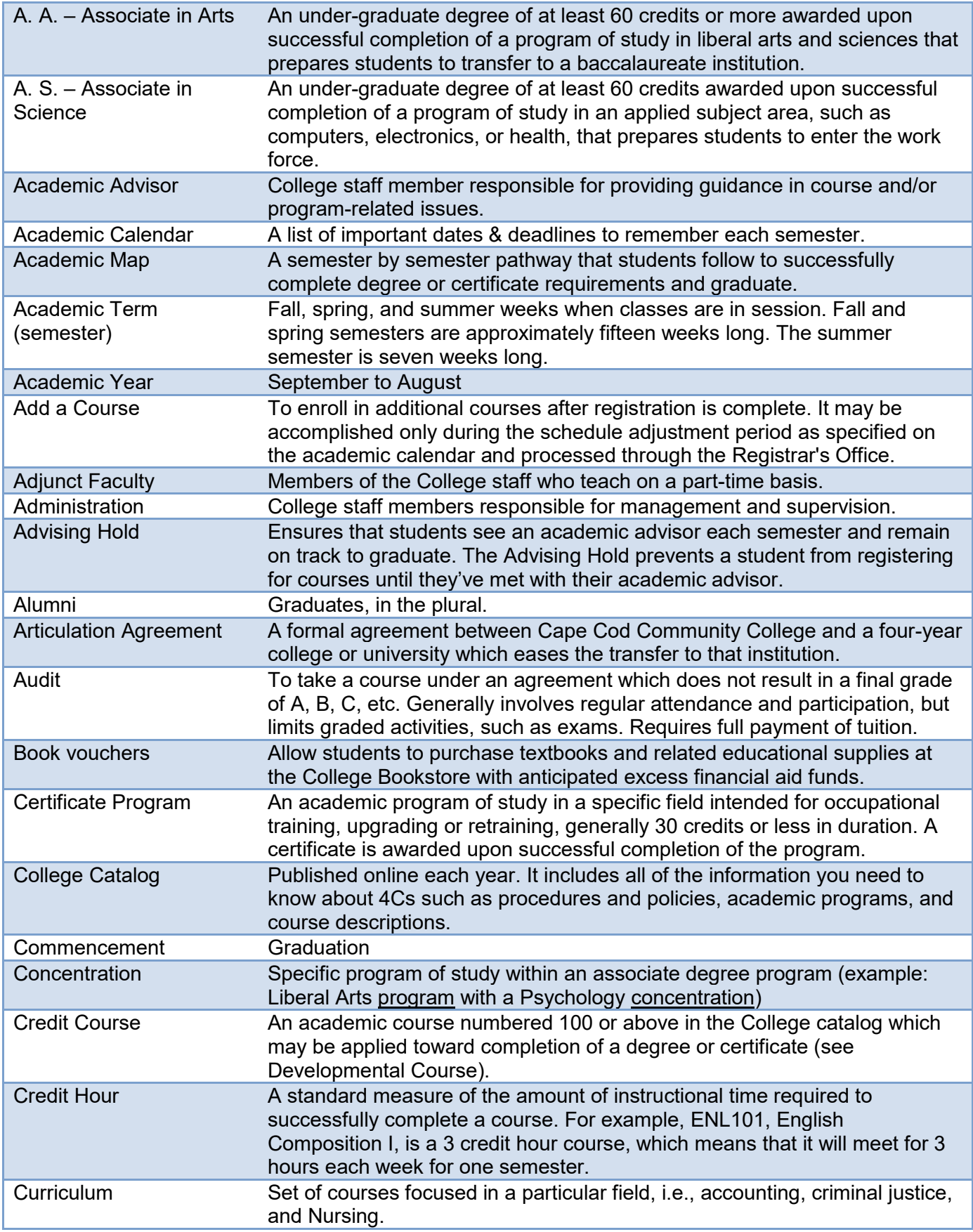

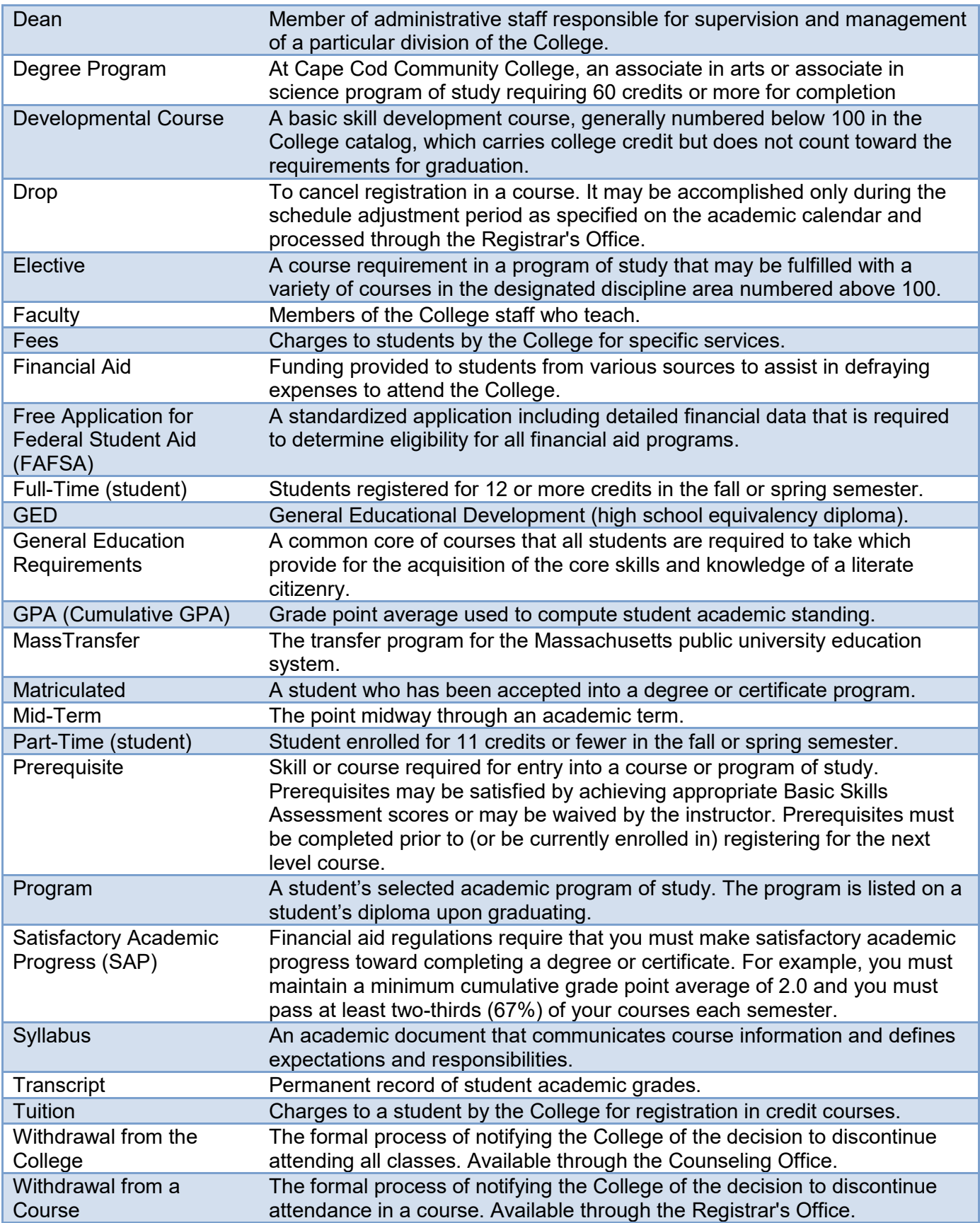

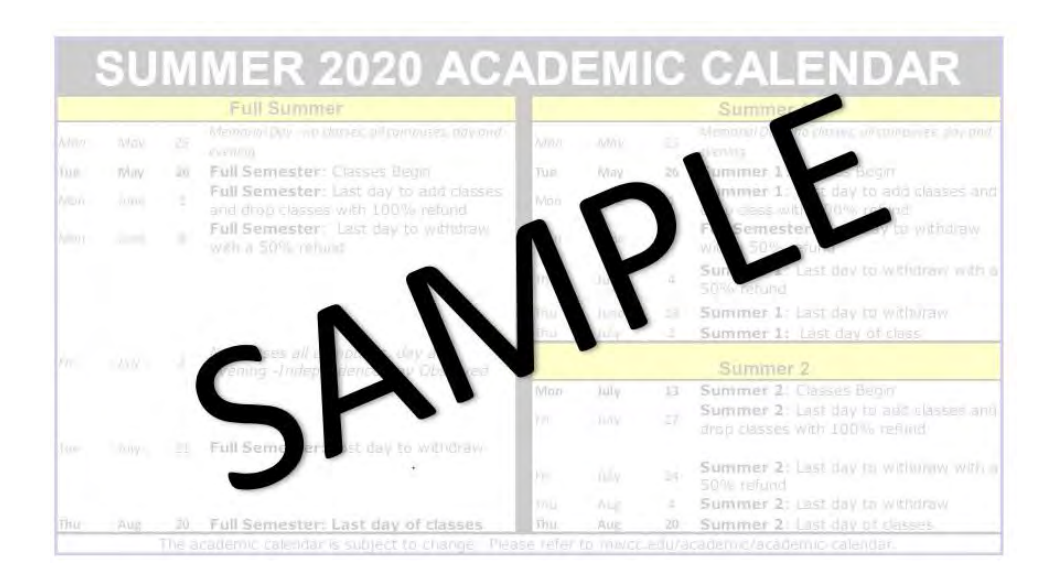

**For most up to date academic calendar, please visit:**

**[mwcc.edu/academic/academic-calendar](https://mwcc.edu/academics/academic-calendar/)**

### **Contact Us**

#### **We Are Here to Help You Along the Way**

**Admissions** Tel: 978-630-9110 Email: [admissions@mwcc.edu](mailto:admissions@mwcc.edu) Web: [mwcc.edu/admissions](https://mwcc.edu/enroll/admissions/apply/)

 **Advising, Career and Transfer** Gardner: 978-630-9109 Leominster: 978-630-9812 Devens: 978-630-9569 Email: [advisor@mwcc.mass.edu](mailto:advisor@mwcc.mass.edu) Web: [mwcc.edu/advising](https://mwcc.edu/academics/advising/)

**Visions/RX** Tel: 978-630-9297 Web: [mwcc.edu/trio](https://mwcc.edu/current-students/support/trio/)

**Tutoring and Academic Support** Tel: 978-630-9333 Email: [asc@mwcc.mass.edu](mailto:asc@mwcc.mass.edu) Web: [mwcc.edu/tutoring](https://mwcc.edu/academics/library-academic-support-center/free-tutoring/)

**IT Help Desk** Tel: 978-520-7129 [Email:](mailto:helpdesk@mwcc.edu) he[lpdesk@mwcc.edu](mailto:helpdesk@mwcc.edu)

**Blackboard Help Desk** Tel: 866-520-7129

**Records** Tel: 978-630-9106 Email: [records@mwcc.edu](mailto:records@mwcc.edu) Web: [mwcc.edu/records](https://mwcc.edu/current-students/records/)

**Student Accounts** Tel: 978-630-9386 [Email:studentaccounts@mwcc.mass.edu](mailto:studentaccounts@mwcc.mass.edu) Web: [mwcc.edu/accounts](https://mwcc.edu/about-mwcc/offices/its/accounts/)

**Financial Aid** Tel: 978-630-9169 Email: [financialaid@mwcc.mass.edu](mailto:financialaid@mwcc.mass.edu) Web: [mwcc.edu/financial](https://mwcc.edu/enroll/financial/)

**Student Services** Tel: 978-630-9855 Web: [mwcc.edu/support](https://mwcc.edu/current-students/support/)

**Disability Services** Tel: 978-630-9330 Email: [alabarge@mwcc.mass.edu](mailto:alabarge@mwcc.mass.edu)

**Bookstore** Tel: 978-632-8238

**Public Transportation: MART Buses** Web: [www.mrta.us](http://www.mrta.us/)

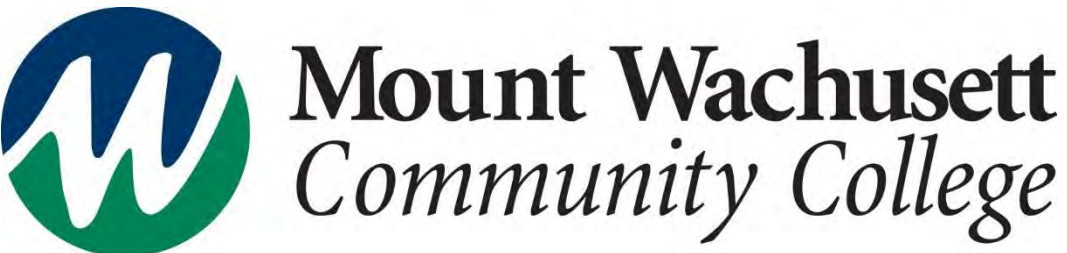

444 Green Street, Gardner, MA 01440